AUTODESK® EFFECTS AND EDITING 2008

HP® xw9400 WORKSTATION

# Hardware Setup Guide

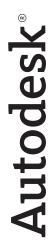

© 2007 Autodesk, Inc., All rights reserved. Except as otherwise permitted by Autodesk, Inc., this publication, or parts thereof, may not be reproduced in any form, by any method, for any purpose.

Certain materials included in this publication are reprinted with the permission of the copyright holder.

Portions of this software are copyright © 2.1.19 The FreeType Project (www.freetype.org). All rights reserved.

Portions relating to Python version 2.3.3 Copyright @ 2001, 2002, 2003 Python Software Foundation; All Rights Reserved.

Portions relating to Python version 2.1.1 Copyright © 2001 Python Software Foundation; All Rights Reserved.

Portions relating to libxalan-c version 1.8.0 are copyright Apache version 2.0 Copyright 2004 The Apache Software Foundation. Licensed under the Apache License, Version 2.0 (the "License"); you may not use this file except in compliance with the License. You may obtain a copy of the License at http://www.apache.org/licenses/LICENSE-2.0. Unless required by applicable law or agreed to in writing, software distributed under the License is distributed on an "AS IS" BASIS, WITHOUT WARRANTIES OR CONDITIONS OF ANY KIND, either express or implied. See the License for the specific language governing permissions and limitations under the License.

This product includes software developed by the Apache Software Foundation (http://www.apache.org/).

THIS PRODUCT IS LICENSED UNDER THE MPEG-4 VISUAL PATENT LICENSE PORTFOLIO LICENSE FOR THE PERSONAL AND NON-COMMERCIAL USE OF A CONSUMER FOR (i) ENCODING VIDEO IN COMPLIANCE WITH THE MPEG-4 VISUAL STANDARD ("MPEG-4 VIDEO") AND/OR (ii) DECODING MPEG-4 VIDEO THAT WAS ENCODED BY A CONSUMER ENGAGED IN A PERSONAL AND NON-COMMERCIAL ACTIVITY AND/OR WAS OBTAINED FROM A VIDEO PROVIDED LICENSED BY MPEG LA TO PROVIDE MPEG-4 VIDEO. NO LICENSE IS GRANTED OR SHALL BE IMPLIED FOR ANY OTHER USE. ADDITIONAL INFORMATION INCLUDING THAT RELATING TO PROMOTIONAL, INTERNAL USES AND LICENSING MAY BE OBTAINED FROM MPEG LA, LLC. SEE HTTP://WWW.MPEGLA.COM.

THIS PRODUCT IS LICENSED UNDER THE MPEG-2 PATENT PORTFOLIO LICENSE ANY USE OF THIS PRODUCT OTHER THAN CONUMSER PERSONAL USE IN ANY MANNER THAT COMPLIES WITH THE MPEG-2 STANDARD FOR ENCODING VIDEO INFORMATION FOR PACKAGED MEDIA IS EXPRESSLEY PROHIBITED WITHOUT A LICENSE UNDER APPLICABLE PATENTS IN THE MPEG-2 PATENT PORTFOLIO, WHICH LICENSE IS AVALIABLE FROM MPEG LA, L.L.C., 250 STEELE STREET, SUITE 300, DENVER, COLORADO 80206.

Portions relating to libffmpeg Copyright © 2003-2006, Fabrice Bellard.

Portions relating to ALSA version 1.0.6 Copyright © 2004 Jaroslav Kysela, Abramo Bagnara, Takashi Iwai, and Frank van de Pol.

Powered by Automatic Duck. © 2006 Automatic Duck, Inc. All rights reserved.

Portions relating to Audiobogus Copyright © 1998-1999, Michael Pruett (michael@68k.org).

Portions relating to xxdiff Copyright © 1999-2004, Martin Blais. All Rights Reserved.

Portions relating to Audiofile 0.2.6, Open Inventor 2.1.5-9, and LibImageDL software are Copyright © 1991, 1999 Free Software Foundation, Inc.

Portions relating to Glew Copyright (c) 1991-9 Silicon Graphics, Inc. All Rights Reserved.

Portions relating to Mesa Copyright ©1999-2007 Brian Paul. All Rights Reserved. Permission is hereby granted, free of charge, to any person obtaining a copy of this software and associated documentation files (the "Software"), to deal in the Software without restriction, including without limitation the rights to use, copy, modify, merge, publish, distribute, sublicense, and/or sell copies of the Software, and to permit persons to whom the Software is furnished to do so, subject to the following conditions: The above copyright notice and this permission notice shall be included in all copies or substantial portions of the Software. THE SOFTWARE IS PROVIDED "AS IS", WITHOUT WARRANTY OF ANY KIND, EXPRESS OR IMPLIED, INCLUDING BUT NOT LIMITED TO THE WARRANTIES OF MERCHANTABILITY, FITNESS FOR A PARTICULAR PURPOSE AND NONINFRINGEMENT. IN NO EVENT SHALL BRIAN PAUL BE LIABLE FOR ANY CLAIM, DAMAGES OR OTHER LIABLITY, WHETHER IN AN ACTION OF CONTRACT, TORT OR OTHERWISE, ARISING FROM, OUT OF OR IN CONNECTION WITH THE SOFTWARE OR THE USE OR OTHER DEALINGS IN THE SOFTWARE.

Portions relating to OpenExr 1.2.1 Copyright (c) 2004, Industrial Light & Magic, a division of Lucasfilm Entertainment Company Ltd. Portions contributed and copyright held by others as indicated. All rights reserved. Redistribution and use in source and binary forms, with or without modification, are permitted provided that the following conditions are met: Redistributions of source code must retain the above copyright notice, this list of conditions and the following disclaimer. Redistributions in binary form must reproduce the above copyright notice, this list of conditions and the following disclaimer in the documentation and/or other materials provided with the distribution. Neither the name of Industrial Light & Magic nor the names of any other contributors to this software may be used to endorse or promote products derived from this software without specific prior written permission. THIS SOFTWARE IS PROVIDED BY THE COPYRIGHT HOLDERS AND CONTRIBUTORS "AS IS" AND ANY EXPRESS OR IMPLIED WARRANTIES, INCLUDING, BUT NOT LIMITED TO, THE IMPLIED WARRANTIES OF MERCHANTABILITY AND FITNESS FOR A PARTICULAR PURPOSE ARE DISCLAIMED. IN NO EVENT SHALL THE COPYRIGHT OWNER OR CONTRIBUTORS BE LIABLE FOR ANY DIRECT, INDIRECT, INCIDENTAL, SPECIAL, EXEMPLARY, OR CONSEQUENTIAL DAMAGES (INCLUDING, BUT NOT LIMITED TO, PROCUREMENT OF SUBSTITUTE GOODS OR SERVICES; LOSS OF USE, DATA, OR PROFITS; OR BUSINESS INTERRUPTION) HOWEVER CAUSED AND ON ANY THEORY OF LIABILITY, WHETHER IN CONTRACT, STRICT LIABILITY, OR TORT (INCLUDING NEGLIGENCE OR OTHERWISE) ARISING IN ANY WAY OUT OF THE USE OF THIS SOFTWARE, EVEN IF ADVISED OF THE POSSIBILITY OF SUCH DAMAGE.

Portions relating to Libpopt Copyright ©1998 Red Hat Software. Permission is hereby granted, free of charge, to any person obtaining a copy of this software and associated documentation files (the "Software"), to deal in the Software without restriction, including without limitation the rights to use, copy, modify, merge, publish, distribute, sublicense, and/or sell copies of the Software, and to permit persons to whom the Software is furnished to do so, subject to the following conditions: The above copyright notice and this permission notice shall be included in all copies or substantial portions of the Software. THE SOFTWARE IS PROVIDED "AS IS", WITHOUT WARRANTY OF ANY KIND, EXPRESS OR IMPLIED, INCLUDING BUT NOT LIMITED TO THE WARRANTIES OF MERCHANTABILITY, FITNESS FOR A PARTICULAR PURPOSE AND NONINFRINGEMENT. IN NO EVENT SHALL THE X CONSORTIUM BE LIABLE FOR ANY CLAIM, DAMAGES OR OTHER LIABILITY, WHETHER IN AN ACTION OF CONTRACT, TORT OR OTHERWISE, ARISING FROM, OUT OF OR IN CONNECTION WITH THE SOFTWARE OR THE USE OR OTHER DEALINGS IN THE SOFTWARE. Except as contained in this notice, the name of the X Consortium shall not be used in advertising or otherwise to promote the sale, use or other dealings in this Software without prior written authorization from the X Consortium.

Portions relating to DIRAC Time Stretch/Pitch Shift technology licensed from The DSP Dimension, http://www.dspdimension.com Developed and (c) 2005 Stephan M. Bernsee

Portions relating to Berkeley DB software Copyright @1990-2002, Sleepycat Software. All rights reserved. Redistribution and use in source and binary forms, with or without modification, are permitted provided that the following conditions are met: 1. Redistributions of source code must retain the above copyright notice, this list of conditions and the following disclaimer. 2. Redistributions in binary form must reproduce the above copyright notice, this list of conditions and the following disclaimer in the documentation and/or other materials provided with the distribution. 3. Redistributions in any form must be accompanied by information on how to obtain complete source code for the DB software and any accompanying software that uses the DB software. The source code must either be included in the distribution or be available for no more than the cost of distribution plus a nominal fee, and must be freely redistributable under reasonable conditions. For an executable file, complete source code means the source code for all modules it contains. It does not include source code for modules or files that typically accompany the major components of the operating system on which the executable file runs. THIS SOFTWARE IS PROVIDED BY SLEEPYCAT SOFTWARE ``AS IS" AND ANY EXPRESS OR IMPLIED WARRANTIES, INCLUDING, BUT NOT LIMITED TO, THE IMPLIED WARRANTIES OF MERCHANTABILITY, FITNESS FOR A PARTICULAR PURPOSE, OR NON-INFRINGEMENT, ARE DISCLAIMED. IN NO EVENT SHALL SLEEPYCAT SOFTWARE BE LIABLE FOR ANY DIRECT, INDIRECT, INCIDENTAL, SPECIAL, EXEMPLARY, OR CONSEQUENTIAL DAMAGES (INCLUDING, BUT NOT LIMITED TO, PROCUREMENT OF SUBSTITUTE GOODS OR SERVICES; LOSS OF USE, DATA, OR PROFITS; OR BUSINESS INTERRUPTION) HOWEVER CAUSED AND ON ANY THEORY OF LIABILITY, WHETHER IN CONTRACT, STRICT LIABILITY, OR TORT (INCLUDING NEGLIGENCE OR OTHERWISE) ARISING IN ANY WAY OUT OF THE USE OF THIS SOFTWARE, EVEN IF ADVISED OF THE POSSIBILITY OF SUCH DAMAGE.

Portions copyright 1991-2006 Compuware Corporation.

#### **Trademarks**

The following are registered trademarks or trademarks of Autodesk, Inc., in the USA and other countries: 3DEC (design/logo), 3December, 3December, com, 3ds Max, ActiveShapes, Actrix, ADI, Alias, Alias (swirl design/logo), AliasStudio, Alias|Wavefront (design/logo), ATC, AUGI, AutoCAD, AutoCAD Learning Assistance, AutoCAD LT, AutoCAD Simulator, AutoCAD SQL Extension, AutoCAD SQL Interface, Autodesk, Autodesk Envision, Autodesk Insight, Autodesk Intent, Autodesk Inventor, Autodesk Map, Autodesk MapGuide, Autodesk Streamline, AutoLISP, AutoSnap, AutoSketch, AutoTrack, Backdraft, Built with ObjectARX (logo), Burn, Buzzsaw, CAiCE, Can You Imagine, Character Studio, Cinestream, Civil 3D, Cleaner, Cleaner Central, ClearScale, Colour Warper, Combustion, Communication Specification, Constructware, Content Explorer, Create>what's>Next> (design/logo), Dancing Baby (image), DesignCenter, Design Doctor, Designer's Toolkit, DesignKids, DesignProf, DesignServer, DesignStudio, Design|Studio (design/logo), Design Your World, Design Your World (design/logo), DWF, DWG, DWG (logo), DWG TrueConvert, DWG TrueView, DXF, EditDV, Education by Design, Extending the Design Team, FBX, Filmbox, FMDesktop, Freewheel, GDX Driver, Gmax, Heads-up Design, Heidi, HOOPS, HumanIK, i-drop, iMOUT, Incinerator, IntroDV, Inventor, Inventor LT, Kaydara, Kaydara (design/logo), LocationLogic, Lustre, Maya, Mechanical Desktop, MotionBuilder, ObjectARX, ObjectDBX, Open Reality, PolarSnap, PortfolioWall, Powered with Autodesk Technology, Productstream, ProjectPoint, Reactor, RealDWG, Real-time Roto, Render Queue, Revit, Showcase, SketchBook, StudioTools, Topobase, Toxik, Visual Pridge, Visual Construction, Visual Drainage, Visual Hydro, Visual Landscape, Visual Roads, Visual Survey, Visual Syllabus, Visual Toolbox, Visual Tugboat, Visual LISP, Voice Reality, Volo, and Wiretap.

The following are registered trademarks or trademarks of Autodesk Canada Co. in the USA and/or Canada and other countries: Backburner, Discreet, Fire, Flame, Flint, Frost, Inferno, Multi-Master Editing, River, Smoke, Sparks, Stone, Wire.

Automatic Duck and the duck logo are trademarks of Automatic Duck, Inc. All other brand names, product names or trademarks belong to their respective holders.

#### Disclaimer

THIS PUBLICATION AND THE INFORMATION CONTAINED HEREIN IS MADE AVAILABLE BY AUTODESK, INC. "AS IS." AUTODESK, INC., DISCLAIMS ALL WARRANTIES, EITHER EXPRESS OR IMPLIED, INCLUDING BUT NOT LIMITED TO ANY IMPLIED WARRANTIES OF MERCHANTABILITY OR FITNESS FOR A PARTICULAR PURPOSE REGARDING THESE MATERIALS.

Published by:

Autodesk, Inc.

111 McInnis Parkway

San Rafael, CA 94903, USA

Title: Autodesk Effects and Editing 2008 Hardware Setup Guide for HP xw9400 Workstations

Document Version:

Date: August 24, 2007

# contents

| 1 | Introduction                                             | 1  |
|---|----------------------------------------------------------|----|
|   | Summary                                                  | 1  |
|   | About This Guide                                         | 1  |
|   | Related Documentation                                    | 2  |
|   | Workflow for Hardware Setup and Application Installation | 3  |
|   | Hardware Configuration Guidelines                        | 3  |
|   | BIOS and Firmwares.                                      | 7  |
|   | Notation Conventions                                     | 14 |
|   | Contacting Customer Support                              | 14 |
|   |                                                          |    |
| 2 | Connecting Peripherals                                   | 17 |
|   | Summary                                                  | 17 |
|   | Peripherals Connection Diagram                           | 17 |
|   | Connecting the Keyboard, Mouse, and Tablet               | 18 |
|   | Network Connections                                      | 19 |
|   | Connecting Storage                                       | 20 |
|   | Connecting Archive Storage                               | 20 |
|   |                                                          |    |
| 3 | Setting Up Video Hardware                                | 23 |
|   | Summary                                                  | 23 |
|   | Video Hardware Components                                | 23 |
|   | Wiring Your Video Components                             | 24 |
|   | Standard VTR Control Cable                               | 26 |
|   | Setting Up VTR Emulation                                 | 26 |
|   |                                                          |    |

| 4 | Setting Up Audio Hardware                                        | 31  |
|---|------------------------------------------------------------------|-----|
|   | Summary                                                          | 31  |
|   | About Audio                                                      | 31  |
|   | Audio Wiring Workflow                                            | 31  |
|   | Audio Hardware Components                                        | 32  |
|   | Understanding Remote vs. Local Control of the Lucid Converter    | 32  |
|   | Audio Wiring                                                     | 32  |
|   | Configuring the Lucid ADA 88192 Converter                        | 34  |
|   | Audio Keywords in the Software Initialisation Configuration File | 36  |
|   |                                                                  | ~ = |
|   | Index                                                            | 3/  |

### Introduction

#### **Summary**

| About This Guide                                         | 7  |
|----------------------------------------------------------|----|
| Related Documentation                                    | 2  |
| Workflow for Hardware Setup and Application Installation | 3  |
| Hardware Configuration Guidelines                        | 3  |
| BIOS and Firmwares                                       | 7  |
| Notation Conventions                                     | 14 |
| Contactina Customer Support                              | 14 |

#### **About This Guide**

This guide describes how to set up the HP® xw9400 workstation for your Autodesk® Effects or Editing 2008 application.

If you already own an HP xw9400 workstation shipped with the 2007 release of your Effects or Editing application, you do not need to change its configuration. But, you do need to verify its BIOS and firmware settings. See "BIOS and Firmwares" on page 7.

Use this guide in conjunction with the Software Installation Guide for Linux Workstations, the Configuration File Reference Guide for Linux® Workstations, the Stone Direct Configuration Guide, and the Stone and Wire Filesystem and Networking Guide to install and configure the hardware and software components of your Effects or Editing products.

**NOTE:** In most cases, both hardware setup and application installation is done on delivery by an authorized technician, so you may not need to perform some of the procedures in these guides.

The latest versions of all guides are available in PDF format from the Web at <a href="http://www.autodesk.com/discreet-documentation">http://www.autodesk.com/discreet-documentation</a>. Use XPDF or Adobe® Acrobat® Reader™ to view and print the PDF files.

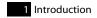

#### **Related Documentation**

The following tables list the documentation associated with the current release. For details on each of these documents, as well as for help obtaining them, refer to your application's release notes.

| User and Reference Guides                                               | Description                                                                                                    |
|-------------------------------------------------------------------------|----------------------------------------------------------------------------------------------------|
| User's Guide                                                            | Detailed instructions on using the application                                                                                       |
| What's New                                                              | A complete list of the new features for this release                                                                                 |
| Online Help                                                             | All of the information in the User's Guide along with powerful search functionality                                                  |
| Hot Keys Reference Guide                                                | A complete list of hot keys for commonly used functions                                                                              |
| Hot Keys Card                                                           | A list of the most frequently used hot keys                                                                                          |
| Release Notes                                                           | A complete list of documentation and information on late-breaking features                                                           |
| Fixed and Known Bug List                                                | A complete list of fixed and known bugs for this release                                                                             |
| Installation and Configuration Guides                                   | Description                                                                                                    |
| Hardware Setup Guide<br>(for your workstation)                          | Information on how to set up your workstation's video I/O components and other peripherals                                           |
| Installation and Configuration Guide (for your operating system)        | Information on how to install and configure the Linux® or IRIX® operating system on your workstation should you be required to do so |
| Stone and Wire Filesystem and Networking<br>Guide<br>(for this release) | Procedures for configuring your Autodesk Stone® filesystem, Autodesk Wire® networking, and Autodesk Wiretap™ services                |
| Stone Direct Configuration Guide (for this release)                     | Detailed connectivity diagrams and configuration procedures for your Stone storage arrays                                            |
| Software Installation Guide<br>(for your operating system)              | Information about installing and licensing your Autodesk Editing or Effects software                                                 |
| Configuration File Reference Guide<br>(for your operating system)       | Information on how to modify the initialization and project configuration files associated with your Autodesk application            |
| Other Product Reference Guides                                          | Description                                                                                                    |
| Using Autodesk Cleaner XL with Effects and Editing Applications         | Installation and troubleshooting information for Cleaner® XL                                                                         |
| Autodesk Burn Installation and User's<br>Guide                          | Information on how to install, set up, and use<br>Autodesk Burn™                                                                     |
| Autodesk Backburner Installation Guide                                  | Information on how to install and set up Autodesk Backburner™                                                                        |

| Other Product Reference Guides                        | Description                                                          |
|-------------------------------------------------------|----------------------------------------------------------------------|
| Autodesk Backburner User's Guide                      | Information on how to use Autodesk<br>Backburner™                    |
| Autodesk Wiretap Web Installation and<br>User's Guide | Information on how to install, set up, and use Autodesk Wiretap™ Web |

Consult the Autodesk Web site at www.autodesk.com/discreet-documentation for the latest version of all documents.

#### **Workflow for Hardware Setup and Application Installation**

The following procedure provides the general workflow for installing an Autodesk Effects or Editing application on a Linux workstation.

#### To install an Effects or Editing application on a Linux workstation:

- Review the guidelines for working with hardware components. See <u>"Hardware Configuration Guidelines"</u> on page 3.
- Connect all peripherals (mouse, keyboard, Wacom® tablet, graphics monitor) to the proper
  ports, and connect your workstation to the Autodesk Wire network. See <u>"Peripherals</u>
  <u>Connection Diagram"</u> on page 17.
- **3.** Connect your workstation to Autodesk Stone Direct storage. See <u>"Connecting Storage"</u> on page 20.
- **4.** Connect a VTR and a broadcast monitor to your workstation. See <u>"Wiring Your Video Components"</u> on page 24.
- 5. Set up the audio hardware. See Chapter 4, "Setting Up Audio Hardware," on page 31.
- **6.** Perform the procedures in the Software Installation Guide for your product to install and license your Effects or Editing application.

#### **Hardware Configuration Guidelines**

In most cases, hardware integration and application installation are done on delivery by an authorized technician, and some of the procedures in this guide may not be necessary. Still, it is

a good idea to read through all chapters to familiarize yourself with the configuration procedures for the following reasons:

- Many suspected problems with your system may be due to loosened connections or improperly configured devices. This guide helps you troubleshoot problems by providing information about properly configured systems.
- If you need to call Customer Support, familiarity with this guide puts you in a better position to provide diagnostic information.
- If you want to move your system at any time, or upgrade certain hardware components, information in this guide is crucial.

This guide, in conjunction with the *Autodesk Stone Direct 2008 Configuration Guide*, provides complete information regarding configuring hardware components. But hardware configuration should only be performed by an experienced hardware integrator familiar with the Linux operating system, HP workstations, and peripherals associated with professional, high-performance video and post-production of film.

Your Autodesk system consists of high-performance hardware that must be configured in an environment suited to its operational needs. The following sections discuss:

- Memory requirements
- Proper environmental conditions
- Power and air-conditioning
- Rack-mounting
- Static discharges
- · Audio grounding

#### **Memory Requirements**

The HP xw9400 supports up to 16 GB of memory, and uses DDR2-667 ECC Registered / Unbuffered DIMMs. The amount of memory required for your Autodesk Effects or Editing system depends on the resolution of your projects, the type of work you perform and, in some cases, the platform on which you are running the application. Refer to the *Software Installation Guide* for your product to determine the memory requirements for your Effects or Editing application.

#### **Ensuring Proper Environmental Conditions**

You should consider the following environmental guidelines for all hardware configuration:

- Place all components in an air-conditioned environment. All hardware components generate heat and must be kept cool. See <u>"Power and Air Conditioning Requirements"</u> on page 5.
- Make sure the rack on which hardware components are mounted is open or well ventilated.
   Follow the ventilation specifications that apply to your system. See <u>"Rack Mount Requirements"</u> on page 6.
- Keep all hardware components in a clean, dust-free location.
- Minimize vibration and humidity.
- Do not block the vents on the component housing.
- Do not drape anything, such as a jacket or a blanket, over hardware components.
- Minimize electromagnetic noise by separating digital data and power cables from analog audio cables and running them in different cable ducts.

#### **Power and Air Conditioning Requirements**

The values for power consumption and heat output were recorded on an Autodesk certified system with all of the required peripheral and certified components.

**Note:** These values can fluctuate if uncertified hardware components or third party applications are added to your system. The use of uncertified hardware components or third party applications is not supported. Please consult the manufacturer's documentation for standardized minimum and maximum values.

The following table summarizes the peak (at startup) power consumed by the HP xw9400 system and the heat it generates under the maximum processing load produced by your Effects or Editing application. For detailed specifications, including noise output, see the documentation provided by the manufacturer.

| Component | Quantity |           | Max. Amps<br>(120V / 240V) | Watts | Heat<br>(BTUs) |
|-----------|----------|-----------|----------------------------|-------|----------------|
| HP xw9400 | 1        | 3.5 / 1.8 | 3.0 / 1.5                  | 360   | 1228.68        |

You must be able to meet the startup power requirement and have a climate control system with the capacity to maintain the temperature of this component under the maximum processing load. Refer to the following table for standard conversion benchmarks and an example of how they are used to establish climate control requirements.

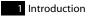

| Unit Conversion                       | Example                                     |
|---------------------------------------|---------------------------------------------|
| 1 Watt = 3.413 BTU                    | 384 Watts = 1228.68 BTU                     |
| 12000 BTU = 1 Ton of air conditioning | 1228.68 BTU = 0.102 Ton of air conditioning |

#### **Rack Mount Requirements**

You can rack mount your Effects or Editing system. Plan for sufficient space in your rack mount chassis to install the following components:

- · An HP xw9400 system
- An AJA OEM-2K breakout box
- A Miranda DVI-Ramp<sup>2</sup>
- A Stone Direct storage chassis (XR model)
- Additional Stone Direct expansion chassis (XE model), as required

The form factor units of these components are provided in the following table.

| Component                                  | Quantity | Form Factor | Required Rack Space |
|--------------------------------------------|----------|-------------|---------------------|
| HP xw9400                                  | 1        | 5U          | 5U                  |
| AJA OEM-2K breakout box                    | 1        | 1U          | 1U                  |
| Miranda DVI-Ramp <sup>2</sup>              | 1        | 1U          | 1U                  |
| Stone Direct storage chassis (XR)          | 1        | 2U          | 2U                  |
| Stone Direct expansion chassis (XE) (each) | 1        | 2U          | 2U                  |

#### **Avoiding Damage from Static Electricity**

When installing any hardware equipment, take the following precautions to prevent damage to sensitive components from static discharge:

- Make sure power is turned off on the component you are working on. It is a good idea to unplug components until all other connections are configured.
- Always wear a grounded static wrist strap. Attach the strap's alligator clip to any grounded metal surface on the component's chassis that you are working on. Place the wristband around your wrist.
- Do not handle any components unnecessarily, particularly boards and cards that slide in and out of PCI slots on their parent hardware components.

#### **Grounding Audio Hardware Components**

It is important to properly ground your audio components. Otherwise, you may have ground loops, or humming in the system. To ensure audio components are properly grounded, use the

XLR-3 cables shipped with your system. Using any other cables may cause humming in the system.

#### **Receiving Your Shipment**

When you receive your shipment, check all the boxes for dents or other markings that may indicate damage during transport. If you suspect a component is damaged, carefully inspect it before setting up the system. If you receive a damaged component, call Customer Support.

Use the enclosed packing checklist to ensure that you received all of the parts.

#### **BIOS and Firmwares**

In most cases, hardware integration and application installation are done on delivery by an authorized technician, so you should not have to verify or upgrade the BIOS or the different firmwares. But, if you are upgrading your Effects or Editing application yourself, you must follow the next procedures.

#### **System BIOS**

System configuration is done prior to delivery by an authorized technician. The procedures in this section may not be necessary, and are provided here for informational purposes only.

#### **Verifying Your System BIOS**

The system BIOS on your workstation must correspond to the certified version required by your Effects or Editing application version. If the BIOS version on your system does not correspond to the table below, you must update to the certified version.

| Effect or Editing Product Version | <b>Certified BIOS Version</b> |  |
|-----------------------------------|-------------------------------|--|
| 2008                              | 1.05                          |  |

#### **Updating Your System BIOS**

The BIOS version installed on your system appears on the screen while booting the workstation. The following procedure describes how to update a Linux workstation to the certified BIOS version required by your Autodesk Effects or Editing application.

#### To update the BIOS on your workstation:

- 1. Load the DKU CD in the CD-ROM drive on the workstation.
- **2.** Open a terminal.
- **3.** Type:

cd /mnt/cdrom/Utils/BIOS

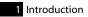

Each platform supported by the version of your Effects or Editing application has its own directory that contains an .iso file.

**NOTE:** For more information about updating the BIOS on your workstation, refer to the README file also located in the platform's directory.

**4.** Type:

#### cd <platform>

- **5.** Burn the .iso file onto a CD-ROM and place it in the DVD-ROM drive on the workstation.
- **6.** Reboot the workstation and press **F10** to enter BIOS.
- **7.** Select a language.
- From the File menu, select Flash System ROM.
   The Select a Drive menu appears.
- 9. Click Optical Drive.

The Select a Drive confirmation menu appears.

- 10. Press F10 to confirm.
- 11. Select the .bin file.

The Flash System ROM confirmation menu appears.

- **12.** Press **F10** to confirm.
- **13.** Press any key.

System ROM Flash was successful appears.

- **14.** Verify system BIOS settings. See <u>"Checking Your System BIOS Settings"</u> on page 8.
- 15. From the File menu, select Save Changes and Exit.

#### **Checking Your System BIOS Settings**

You do not normally need to adjust these settings. BIOS settings for the workstation are provided here for informational purposes only.

To enter the system BIOS, you must press **F10** while booting the workstation.

The following table lists the proper Autodesk certified BIOS settings. Items not listed are set to their default factory settings.

| BIOS Menu | Item       | Value         |
|-----------|------------|---------------|
| Storage   | Boot Order | Optical Drive |
|           |            | USB Device    |

| BIOS Menu | Item                                        | Value           |
|-----------|---------------------------------------------|-----------------|
|           | Boot Order, Hard Drive                      | Integrated SATA |
|           |                                             | Integrated IDE  |
| Advanced  | OS Power Management, ACPI S3<br>Support     | Disabled        |
|           | Chipset / Memory, ECC Support               | Enabled         |
|           | Chipset / Memory, Memory<br>Scrubbing       | Enable          |
|           | Chipset / Memory, Memory<br>Node Interleave | Enable          |
|           | Chipset / Memory, PCI Serr#<br>Generation   | Enable          |
|           | Chipset / Memory, Net<br>Watchdog Timer     | Enable          |
|           | Chipset / Memory, ACPI Bus<br>Segmentation  | Disabled        |
|           | Chipset / Memory, HPET                      | Enabled         |
| I/O       | Device Options, S5 Wake on LAN              | Disabled        |

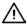

**WARNING:** Before installing Red Hat 4 Update 3, validate the BIOS Settings.

#### Restoring BIOS to Default Factory Settings

If there is any doubt about whether items contain factory default values, the following procedure restores default factory settings.

#### To restore default factory BIOS settings:

- 1. Press **F10** while booting the workstation to enter the system BIOS.
- From the File menu, select Default setup | Restore Factory Settings as Default.
- **3.** Press **F10** to accept the changes.
- 4. Select Apply Defaults and Exit.

This restores the original factory system defaults.

#### **DVI-Ramp Firmware**

System configuration is done prior to delivery by an authorized technician. The following procedures may not be necessary, and are provided here for informational purposes only.

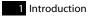

#### Verifying DVI-Ramp and DVI-Ramp<sup>2</sup> Firmware

The firmware on your DVI-Ramp must correspond to the certified version required by your Effects or Editing application version. Each firmware is itself associated to a DVI-Ramp version and a hardware version. If the firmware on your DVI-Ramp does not match the hardware version listed in the table below, you must update the firmware to the certified version.

| <b>Effects or Editing Product Version</b> |                       | <b>Hardware Version</b> | <b>Certified Firmware Version</b> |
|-------------------------------------------|-----------------------|-------------------------|-----------------------------------|
| 2008 with                                 | DVI-Ramp              | 3.20                    | 3.70                              |
|                                           | DVI-Ramp              | 4.20                    | 4.71                              |
|                                           | DVI-Ramp <sup>2</sup> | 6.00                    | 6.0506                            |
|                                           |                       |                         | 6.0507                            |
|                                           |                       |                         | 6.0508                            |

The DVI-Ramp firmware update utilities required to check your firmware version and perform the update are included with the DKU version associated with the release of your Effects or Editing application. The following procedure describes how to verify the firmware version of the DVI-Ramp.

#### To verify the firmware version of the DVI-Ramp:

 With the DVI-Ramp connected to your workstation and powered up, log in as root and open a terminal.

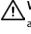

**WARNING:** If your DVI-Ramp unit is connected to the HP workstation using a USB-to-Serial adapter, you must remove the adapter from the USB port, and connect the serial cable of the DVI-Ramp to the serial port of the workstation. This does not apply to DVI-Ramp<sup>2</sup> units.

- 2. Insert the DKU CD in the CD-ROM drive.
- **3.** Mount the CD-ROM by typing:

#### mount /mnt/cdrom

**Note:** If your workstation has multiple CD-ROM drives, the drive containing the DKU CD may not be mapped as /mnt/cdrom. You can use any mapped CD-ROM drive for this procedure by using the appropriate mount point for the CD-ROM drive in your workstation in these steps.

**4.** Go to the *DVI\_firmwareUpdate* directory on the DKU CD. Type:

#### cd /mnt/cdrom/Utils/DVI firmwareUpdate

- **5.** Run the *info* command to scan the DVI-Ramp's current firmware. Type:
  - ./info

The output is similar to the following example:

```
Versions:
Hardware = <Hardware Version>
Micro = <Firmware version>
Genlock = 3.21
DVI = 4.01
FrameBuffer = 4.05
SDI = 4.10
```

Where <Hardware Version> is the current version of the DVI-Ramp hardware, and <Firmware version> is the firmware currently loaded in the DVI ramp. If the firmware version does not match the hardware version listed in the table that precedes this procedure, you must perform the firmware update procedure.

#### **Updating the DVI-Ramp Firmware**

The firmware on your DVI-Ramp must correspond to the certified version required by your Effects or Editing application version. If you verified the firmware on your DVI-Ramp and it did not match the certified version, you must update it. The following procedure describes how to update the firmware version of the DVI-Ramp.

#### To update the DVI-Ramp firmware:

**1.** Go to the *DVI\_firmwareUpdate* directory on the DKU CD. Type:

```
cd /mnt/cdrom/Utils/DVI firmwareUpdate
```

2. From the DVI\_firmwareUpdate directory, launch the DVI-Ramp upgrade utility by typing:

#### ./updateDVI

The script checks the hardware version of the DVI-Ramp and then installs the firmware update. The update should take between 5 and 10 minutes. You can monitor the progress of the firmware update in the terminal.

The DVI-Ramp is rebooted several times during the firmware update. Any monitors connected directly to the DVI-Ramp (such as the graphics monitor and/or a broadcast monitor) will flash each time the DVI-Ramp is rebooted. This is normal and indicates that the firmware is being updated.

- **3.** Once the firmware update is complete, updated hardware information for your DVI-Ramp appears in the terminal.
- **4.** If you had to remove the USB-to-Serial adapter, reconnect the serial cable to the adapter, then put the adapter back in the USB port. Restart the HP workstation.

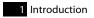

#### AJA OEM-2K PCI-X Firmware

System configuration is done prior to delivery by an authorized technician. The following procedures may not be necessary, and are provided here for informational purposes only.

#### Verifying the AJA OEM-2K PCI-X Firmware

The firmware on your AJA OEM-2K PCI-X (AJA PCI-X) must correspond to the certified version required by your Effects or Editing application version. If the firmware on your AJA PCI-X board does not correspond to the table below, you must update it to the certified version.

| Effect or Editing Product Version | Certified Firmware Version |
|-----------------------------------|----------------------------|
| 2008                              | 0x50                       |

The AJA PCI-X firmware update utilities required to check your firmware version are included with the DKU version associated with the release of your Effects or Editing application. The following procedure describes how to verify the firmware version of the AJA PCI-X.

#### To verify the AJA PCI-X firmware version:

> Type:

#### cat /proc/driver/aja

An output similar to the following should appear:

```
AJA Driver Name: oem2k
Version: 4.1 Beta 9

Card #: 0
Board Version String: OEM 2K - Rev 0
PCI Version: 0x50
Board ID: 10196500
FPGA built on 2006/08/17 at 08:21:11
```

**Note:** If there is no *aja* file in /proc/driver, you are using an outdated driver or the driver is not loaded and you must install the latest DKU for your workstation. Refer to the *Autodesk Effects* and *Editing 2008 Software Installation Guide for Linux Workstations*.

#### Updating the AJA PCI-X Firmware

The firmware on your AJA PCI-X must correspond to the certified version required by your Effects or Editing application version. If you verified the firmware on your AJA PCI-X and it did not match the certified version, you must update it. The following procedure describes how to update the firmware of the AJA PCI-X to the certified version required by your Effects or Editing application.

#### To update AJA PCI-X firmware:

- 1. Log in as root and open a terminal.
- 2. Insert the DKU CD in the CD-ROM drive.
- 3. Mount the CD-ROM by typing:

#### mount /mnt/cdrom

**Note:** If your workstation has multiple CD-ROM drives, the drive containing the DKU CD may not be mapped as /mnt/cdrom. You can use any mapped CD-ROM drive for this procedure by using the appropriate mount point for the CD-ROM drive in your workstation in these steps.

**4.** Go to the *AJA\_firmwareUpdate* directory on the DKU CD. Type:

#### cd /mnt/cdrom/Utils/AJA\_firmwareUpdate

**5.** Run the *AJAfw\_update* utility to scan the AJA current firmware and, if required, update to the latest firmware version. Type:

#### ./AJAfw\_update

The script checks the firmware of your AJA board, and one of the following events occurs:

- The script detects that the firmware and drivers need to be updated and prompts you to start the update. In this case, continue to the next step of this procedure.
- The script indicates that the firmware is up-to-date and exits. In this case, you are finished; go to step 7 of this procedure to eject the DKU CD.

**Note:** For more details about the AJA firmware procedures, consult the *README* file located in the current directory.

**6.** Start the firmware update by typing **Y** and then pressing **ENTER**.

While the AJA board's firmware and drivers are being updated, your workstation appears to be frozen and your mouse and keyboard do not work. This is normal and indicates that the firmware is being updated. Once the firmware update is complete, you are returned to the terminal.

**7.** When you are returned to the terminal, return to the root directory and eject the DKU CD from the CD-ROM drive by typing the following commands:

cd /

#### eject /mnt/cdrom

8. Shut down your Linux workstation by typing:

shutdown -g0

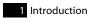

If your workstation does not prompt you to power down, press the power button for 10 seconds to force a power down.

**9.** Disconnect the power cord.

**10.** Wait 10 seconds, reconnect the power cord, then restart your workstation normally.

#### **Notation Conventions**

A number of style conventions are used throughout this guide. These conventions and examples of their use are shown as follows.

| Convention                                                                                                    | Example                  |
|----------------------------------------------------------------------------------------------------|--------------------------|
| Text that you enter in a command line or shell appears in Courier bold. You must press the Enter key after each command. | rpm -qa                  |
| Variable names appear in Courier, enclosed in angle brackets.                                                            | <filename></filename>    |
| Variables that appear enclosed in square brackets are optional.                                                          | [ <filename>]</filename> |
| Feedback from the command line or shell appears in Courier.                                                              | limit coredumpsize       |
| Directory names, filenames, URLs, and command line utilities appear in italics.                                          | /usr/discreet            |

#### **Contacting Customer Support**

You can contact Autodesk Media and Entertainment Customer Support at www.autodesk.com/support. Refer to the following table for additional contact information.

| Location:                                                                                | Contact Information:                                                                                                    |
|------------------------------------------------------------------------------------------|----------------------------------------------------------------------------------------------------|
| Within the Americas:                                                                     | Hotline (North America): 1-800-925-6442 Direct dial: 415-507-5256 (Country code = 1) Within Montreal: 514-954-7199 8 AM to 8 PM EST Monday to Friday, excluding holidays me.support@autodesk.com |
| Within Europe, Middle-East and<br>Africa:                                                | Hotline (from London, UK): +44 207 851 8080<br>9 AM to 5:30 PM (local time)<br>Monday to Friday, excluding holidays<br>me.emea.support@autodesk.com                                              |
| Within Asia Pacific:<br>(Excluding India, China,<br>Australia, New Zealand and<br>Japan) | Hotline (from Singapore): +65 6555 0399<br>9 AM to 6 PM (local time)<br>Monday to Friday, excluding holidays<br>me.support.singapore@autodesk.com                                                |

| Location:                            | Contact Information:                                                                                                    |
|--------------------------------------|----------------------------------------------------------------------------------------------------|
| Within India:                        | Hotline (from Mumbai): +91 22 66952244<br>9:30 AM to 6:30 PM (local time)<br>Monday to Friday, excluding holidays                                                                                                    |
|                                      | me.support.india@autodesk.com                                                                                                    |
| Within Japan:                        | Hotline (from Tokyo): 0120 107 290 Direct dial: +81 3 62211810 10 AM to 6 PM (local time) Monday to Friday, excluding holidays med-sys-support-jp@autodesk.com                                                                         |
| Within China:                        | Direct dial: +86 10 65056848 9 AM to 6 PM (local time) Monday to Friday, excluding holidays me.support.china@autodesk.com                                                                                                    |
| Within Australia and New<br>Zealand: | Hotline (within Australia to Melbourne): +1 300 368 355 Hotline (within New Zealand to Melbourne): 0800 555301 Direct dial: +61 3 9876 8355 8 AM to 6 PM AEST Monday to Friday, excluding certain holidays me.support.anz@autodesk.com |

Customer support is also available through your Autodesk reseller. To find a reseller near you, consult the reseller look-up database on the Autodesk Web site at <a href="https://www.autodesk.com/resellers">www.autodesk.com/resellers</a>.

#### 1 Introduction

# **Connecting Peripherals**

#### **Summary**

| <u>Peripherals Connection Diagram</u>      | 17 |
|--------------------------------------------|----|
| Connecting the Keyboard, Mouse, and Tablet | 18 |
| Network Connections                        | 19 |
| Connecting Storage                         | 20 |
| Connecting Archive Storage                 | 20 |

#### **Peripherals Connection Diagram**

You must connect all hardware peripheral devices before you boot your workstation. The following diagram identifies the ports to which the peripherals connect on the HP xw9400 workstation.

All of the diagrams in this document contain a Gigabit Ethernet (GigE) network adapter located in PCI slot four. Your workstation may be configured with an optional QuickSilver InfiniSERV 9000 PCIe-DDR adapter that replaces the GigE adapter. On the HP xw9400 workstation the PCI slots are numbered one to seven from top to bottom.

For detailed information on video connections, refer to <u>Chapter 3</u>, "<u>Setting Up Video Hardware</u>," on page 23.

For detailed information on audio connections, refer to <u>Chapter 4</u>, "<u>Setting Up Audio Hardware</u>," on page 31.

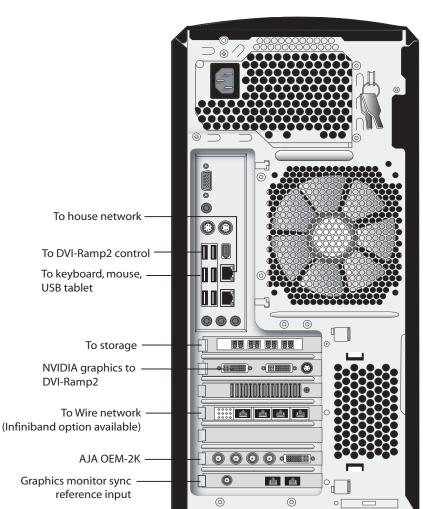

#### HP xw9400 Workstation

#### Connecting the Keyboard, Mouse, and Tablet

Connect the keyboard, mouse, and tablet to the USB extender and the Linux workstation *before* booting the workstation and before installing the application.

The Wacom® Intuos USB tablet is shipped with your system. All customization with respect to the tablet, including setting tablet margins, should be done in the Preferences menu of your

application. For help, see the description of Pointer preferences in the *User's Guide* for your application.

#### **Network Connections**

Consult the <u>"Peripherals Connection Diagram"</u> on page 17 as a reference for network interface card (NIC) locations.

#### Connecting to Gigabit Ethernet (GigE) Networks

You must use the correct Gigabit Ethernet network card to connect your Linux workstation to the Wire network. Otherwise, you may degrade the performance of your Wire network.

Do the following to maximize Wire network performance in your facility:

- Connect ports from the add-on network card to the switch used for your Wire network.
- Connect the house network to the on-board network port shown in "Peripherals Connection Diagram" on page 17. Do not use any of the ports on the add-on network card for your house network. If the house network is not connected to the on-board network port, consult your system administrator to reconfigure it.
- Use high-quality Category 6 (Cat 6) network cables when connecting the Linux workstation to your Wire network switch.

#### Connecting to the Infiniband (IB) Network

Your Linux workstation may be configured with an optional QuickSilver InfiniSERV 9000 PCIe-DDR series IB adapter. The IB network adapter resides in PCI slot four. On the HP xw9400 workstation the PCI slots are numbered one to seven from top to bottom. Consult the <u>"Peripherals Connection Diagram"</u> on page 17 as a reference for the optional IB network adapter location.

You must use the correct port on the IB network adapter to connect your Linux workstation to the IB Network.

#### To connect the workstation to IB network:

➤ Connect port 1 of the IB network adapter to the IB network. On the HP xw9400 workstation Port 1 is the port on the right. For information on how to configure the IB adapter, refer to the *Stone and Wire Filesystem and Networking Guide*.

#### **Connecting Storage**

You can connect your Linux workstation to two types of storage:

- One or more Stone Direct disk arrays that provide storage to individual workstations. Refer to the Autodesk Stone Direct 2008 Configuration Guide for information on connecting disk arrays to your workstation.
- A storage-area network (SAN), such as a CXFS volume. Refer to the SAN vendor documentation for details on SAN configuration.

Consult the Autodesk Web site at www.autodesk.com/discreet-documentation for the latest version of these guides.

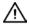

**WARNING:** The 64-bit Linux operating system has a filesystem limit of 8 terabytes. When configuring your storage, ensure each partition does not exceed 8 terabytes, and that inodes are correctly configured. Refer to the *Stone and Wire Filesystem and Networking Guide*.

#### **Connecting and Configuring the ATTO Fibre Channel Adapter**

Your Linux workstation is configured with a 4-port ATTO Celerity FC-44ES fibre channel adapter in PCI slot one. On the HP xw9400 workstation the PCI slots are numbered one to seven from top to bottom. Consult the <u>"Peripherals Connection Diagram"</u> on page 17 as a reference for the ATTO fibre channel adapter location.

#### **Connecting Archive Storage**

For data archiving, your Effects or Editing 2008 application supports the following devices:

- USB 2 and FireWire® (IEEE 1394) attached devices. They can be formatted as XFS, ext2, ext3, or HFS (Mac®) file systems. NTFS is *not* supported.
- Fibre channel devices that use standard UNIX tape device calls.

The fibre channel devices that may be used are the ones for which the vendor confirms the following:

- The device driver is compliant with standard UNIX tape device calls.
- The device is certified for use with the specific versions of your operating system and kernel, Linux Red Hat Enterprise Workstation 4.0, Update 3.

While Autodesk Media & Entertainment makes no certification statement about any device, the following SCSI devices have been tested and found to be reliable when connected using an ATTO Fibre Channel to SCSI Bridge 2390:

- Quantum LT03
- Quantum DLT8000
- Quantum DLT7000
- Sony™ AIT3 SDX-D700C
- Sony AIT2

#### **Configuring the Archiving Device**

The software initialization file (*init.cfg*) for your Effects or Editing 2008 application contains examples of the use of the *ClipMgtDevice Tape* keywords. Use them to select a block size value for your tape device, as well as to select a text label that identifies the device in the Archiving module. Refer to the *Configuration File Reference Guide* for your operating system for additional information.

You should also refer to the documentation from your archiving device vendor for guidelines on the actual block size to use.

# Setting Up Video Hardware

#### **Summary**

| <u>Video Hardware Components</u> | 23 |
|----------------------------------|----|
| Wiring Your Video Components     | 24 |
| Standard VTR Control Cable       | 26 |
| Setting Up VTR Emulation         | 26 |

#### **Video Hardware Components**

You use the video components to set up video I/O and a broadcast monitor. The only video hardware you must provide are a sync generator, a VTR, and a HD/SDI broadcast monitor. The following components are included in your hardware shipment.

**AJA OEM-2K board and Breakout Box** — The AJA OEM-2K board and breakout box provides video I/O, audio, and VTR control. The AJA breakout box connects to the AJA OEM-2K board and handles SD (NTSC, PAL), and HD at a depth of 8 and 10 bits.

**NVIDIA Quadro FX 5500G graphics board** — The NVIDIA® Quadro® FX 5500G is the graphics board for 2K/DI configurations, and provides output to your computer and broadcast monitor.

**LCD graphics monitor** — The LCD graphics monitor features a wide screen that makes a 16:9 aspect ratio possible for HD projects. With this monitor, the application runs at a maximum resolution of 1920x1200.

**Miranda DVI-Ramp<sup>2</sup>** — The DVI-Ramp<sup>2</sup> connects the Linux workstation to two display devices: a high-resolution computer monitor and a broadcast monitor. This allows the application user interface to be displayed on a standard, non-interlaced, high-resolution computer monitor, while the portion of the user interface containing video content (preview window) is extracted and output on a broadcast video monitor. The DVI-Ramp<sup>2</sup> can output either a standard definition serial digital video signal or a high definition serial digital video signal. It provides a real-time preview to both the graphics display and broadcast monitor.

**Altinex® DA1804NT video distribution amplifier** — The Altinex video distribution amplifier can serve up to four video hardware devices from a single sync source/generator. It serves the sync signal to the NVIDIA graphics board, the AJA OEM-2K board, and the Miranda DVI-Ramp<sup>2</sup>.

#### **Wiring Your Video Components**

Use this section to connect an HP xw9400 workstation equipped with an AJA OEM-2K board and Miranda DVI-Ramp<sup>2</sup> for video I/O.

Note the following about the wiring diagram:

- Do not use an SD (NTSC or PAL) sync generator for HD projects. Always use a tri-level sync generator for HD projects. Using the wrong sync generator for a project may impact the stability of your workstation.
- The sync source is connected to the Altinex video distribution amplifier. It is critical to
  connect the Altinex distribution amplifier exactly as shown in the diagram to ensure the sync
  works correctly.
- The VTR is connected to the SDI In A and SDI Out A ports of the AJA breakout box. You can use the SDI In B and SDI Out B ports for dual link video I/O.
- VTR control is provided through the RS-422 port on the AJA breakout box.

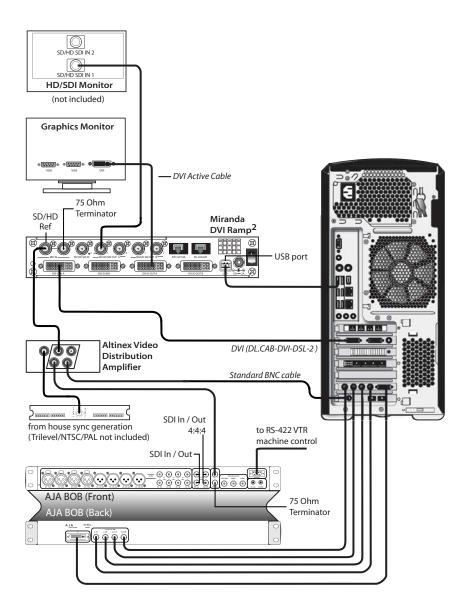

#### Standard VTR Control Cable

The following diagram depicts the RS-422 control cable pinouts for the standard VTR control cable.

#### Standard VTR Control Cable: Linux/AJA Controlling VTR (Normal Video I/O Control Cable)

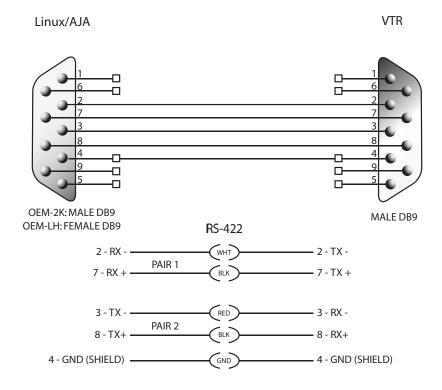

#### **Setting Up VTR Emulation**

You can configure your Editing application to emulate a VTR for both input and output in real time. You control the emulator from the application or device that sees the Editing application as a VTR.

The following procedure describes how to configure the hardware for VTR emulation. Consult the "VTR Emulation" chapter in the User's Guide for your Editing application for more information.

#### To configure hardware for VTR emulation:

 Connect the video I/O cables between the devices involved in the VTR emulation process (out-to-in/in-to-out). Make sure the connections support the video standard you want to work with.

If you intend to use the emulator as a Player, it is recommended that you connect one black or colour bar SDI signal to the input of the system serving as the VTR emulator. This ensures the Player is stable and correctly synced.

**Note:** VTR emulation requires an Editing workstation with a video board. The Video keyword for the corresponding device must be uncommented in the software initialisation configuration file. See the description of the Video keyword in the *Configuration File Reference Guide for Linux Workstations* for your release.

2. Connect the audio I/O cables between the devices involved in the VTR emulation process (out-to-in/in-to-out).

If you intend to use the emulator as a Player, it is recommended that you connect an external AES signal such as a tone to the input of the system serving as the VTR emulator. This ensures the Player is stable and correctly synced.

**Note:** Connect an RS-422 control cable to the serial ports between the devices used in the VTR emulation process. Make sure the serial ports correspond to those defined by the Emulator keywords in the software initialisation configuration file, *init.cfg*. See the description of the Emulator keyword in the *Configuration File Reference Guide for Linux Workstations* for your release.

**Note:** The RS-422 cables for VTR emulation require custom pinouts. See <u>"VTR Emulation RS-422 Control Cables"</u> on page 27.

3. Make sure the appropriate video and audio sync setup is in place.

#### VTR Emulation RS-422 Control Cables

Custom cables are required to control the VTR emulator. The pinouts required by the cable depend on the workstation and device involved in the VTR emulation process. The following diagrams depict the control cable pinouts required for the most common VTR emulation setups.

#### VTR-Emulation Control Cable:

#### Linux(AJA) Master Controlling Linux(AJA) Emulator

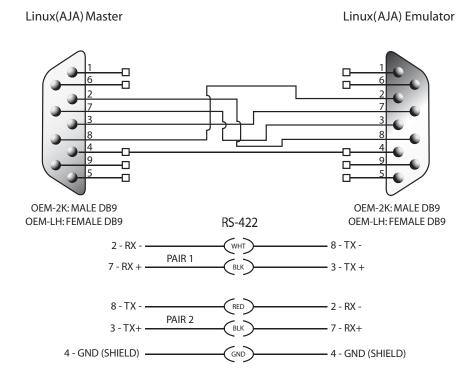

#### **VTR-Emulation Control Cable:**

SGI® to/from Linux(AJA) — one master, one emulator

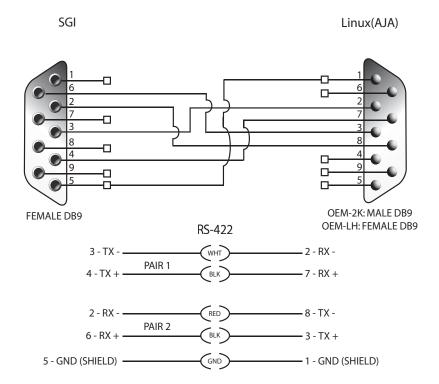

# VTR-Emulation Control Cable: 3rd-Party Device Master Controlling Linux(AJA) Emulator

3rd-Party Device Master

Linux(AJA) Emulator

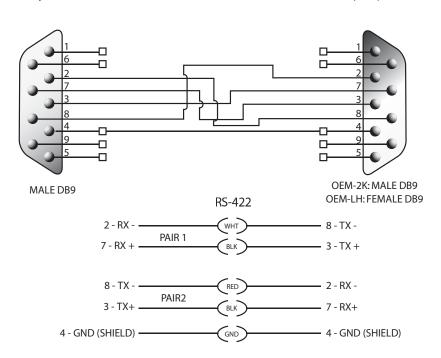

# Setting Up Audio Hardware

#### **Summary**

| <u>About Audio</u>                                                   | 31 |
|----------------------------------------------------------------------|----|
| Audio Wiring Workflow                                                | 31 |
| Audio Hardware Components                                            | 32 |
| <u>Understanding Remote vs. Local Control of the Lucid Converter</u> | 32 |
| Audio Wiring                                                         | 32 |
| Configuring the Lucid ADA 88192 Converter                            | 34 |
| Audio Keywords in the Software Initialisation Configuration File     | 36 |

#### **About Audio**

Your application uses the Discreet® Native Audio subsystem. Discreet Native Audio offers 8 audio input and 8 audio output channels. They all use 24-bit audio resolution.

#### **Audio Wiring Workflow**

The following procedure provides the general workflow for setting up the audio subsystem of your Effects or Editing application.

#### To wire the audio subsystem:

- 1. Ensure that all of your workstation peripherals and video hardware components are properly connected. If necessary, refer to <a href="Chapter 2">Chapter 2</a>, "Connecting Peripherals," on page 17 and <a href="Chapter 3">Chapter 3</a>, "Setting Up Video Hardware," on page 23.
- 2. Verify that you have all the required audio hardware components. See <u>"Audio Hardware Components"</u> on page 32.
- 3. Determine whether you want to control the Lucid converter remotely or locally. This affects the way you wire the audio hardware. See "Understanding Remote vs. Local Control of the Lucid Converter" on page 32.

- **4.** Connect your audio hardware devices. To avoid system instability, make sure you connect your audio hardware as illustrated for your configuration. See <u>"Audio Wiring"</u> on page 32.
- Configure the Lucid converter for remote or local control. See "Configuring the Lucid ADA 88192 Converter" on page 34.
- **6.** Set the appropriate keywords in the software initialisation file. See <u>"Audio Keywords in the Software Initialisation Configuration File"</u> on page 36.

#### **Audio Hardware Components**

Discreet Native Audio uses the following hardware components, shipped with your system.

**Lucid Converter ADA 88192** — Converts signals between the Linux workstation and all digital or analog audio I/O devices.

AJA Balanced Audio breakout box and AJA OEM-2K board — The Balanced Audio breakout box is the audio component of the AJA Breakout Box. It provides connections for audio I/O. This breakout box connects to the AJA OEM-2K board on your workstation. The OEM-2K board provides real-time input and output of uncompressed SD and HD video signals as well as audio data at 24-bit resolution. The OEM-2K board handles balanced AES/EBU audio signals from the Balanced Audio breakout box.

#### **Understanding Remote vs. Local Control of the Lucid Converter**

You can control the converter either remotely or locally. Remote control of the converter means that you adjust converter settings through the audio preferences of the application. If you want to control the converter remotely, you must connect the converter to the serial port of the HP xw9400 workstation. Local control means you adjust converter settings manually, using the controls on the front of the converter. Controlling the converter remotely is the recommended method as it does not require physical access to the converter to change settings.

Whether you control the converter remotely or locally, you should take any necessary precautions to prevent inadvertent adjustments to settings via the controls on the front of the converter. For example, if the converter is one of several in a machine room, you might label each with the name of the computer to which it is connected, along with whether control is local or remote.

#### **Audio Wiring**

To connect the Discreet Native Audio hardware components to the AJA breakout box, refer to the following diagram.

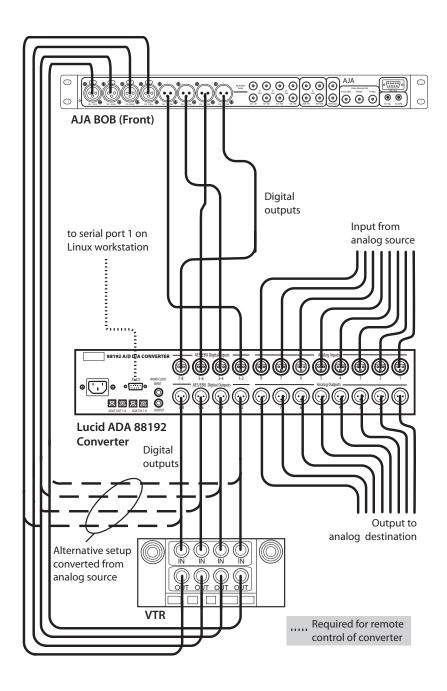

#### Configuring the Lucid ADA 88192 Converter

You must manually configure the Lucid converter for either remote or local control. This section describes how to use the controls on the front of the converter to adjust settings, and lists the proper settings for remote control and for local control.

#### **Adjusting Lucid ADA 88192 Converter Settings**

You configure the converter through a series of setup menus that appear in the display on the front of the converter. Use the encoder dial and button immediately to the right of the display to navigate these menus and adjust settings.

The top level setup menu contains the following menu items: ADAT, AES, Analog, Meter, Route, Sync, and System. Each of these menu items takes you into a submenu, from which you can select and adjust settings.

The procedures below provide basic information on navigating and adjusting settings. If you require additional information, refer to the Lucid ADA 88192 manual included with your shipment.

#### To navigate menus and adjust settings:

> Use the encoder dial and the button as follows.

| To:                                     | Do this:                                                                                                    |
|-----------------------------------------|----------------------------------------------------------------------------------------------------|
| Select a menu option                    | Rotate the dial to highlight the option, then press the dial to select that option. If the option you select has choices (as for example in the Route menu), rotate the dial again to move through the choices, and press the dial to select an option. |
| Back up one level in the menu tree      | Press the button.                                                                                                    |
| Navigate to the top<br>level setup menu | Press the button. Repeat until you are in the top level setup menu.                                                                                                    |

#### To reset all settings to their factory defaults:

- 1. In the top level setup menu, select System, then select Miscellany.
- **2.** In the Miscellany menu, select Defaults: RESET. All settings are reset to their factory defaults.

**Note:** The factory default for the items in the AES setup menu is SRC ON. Both local and remote control require these items to be set to SRC OFF. If you reset to defaults, be sure to manually set these items back to OFF (you cannot adjust these settings remotely).

#### Lucid ADA 88192 Converter Settings for Remote Control

You must configure the following settings to control the converter remotely. Any setting not listed here either has no effect with the application or can be set through the audio preferences of the application.

| Menu                           | Menu Item                                                                                | Comment                      |
|--------------------------------|------------------------------------------------------------------------------------------|------------------------------|
| ADAT                           | ADAT INs: SRC ON<br>ADAT INs: SMUX OFF                                                   |                              |
| AES                            | AES IN1+2: SRC OFF<br>AES IN3+4: SRC OFF<br>AES IN5+6: SRC OFF<br>AES IN7+8: SRC OFF     |                              |
| Analog<br>Analog INs: SoftClip | IN1+2: SoftClip OFF<br>IN3+4: SoftClip OFF<br>IN5+6: SoftClip OFF<br>IN7+8: SoftClip OFF |                              |
| Meter                          | Clip Detect: 3                                                                           | 3 is the recommended setting |
| System<br>Miscellany           | Route Unit: 8                                                                            | 8 is the recommended setting |

#### Lucid ADA 88192 Converter Settings for Local Control

You must configure the following settings to control the converter locally. Any setting not listed here either has no effect with the application or can be set to any of the values available for it.

| Menu                 | Menu Item                     | Comment                      |
|----------------------|-------------------------------|------------------------------|
| ADAT                 | ADAT INs: SRC ON              |                              |
|                      | ADAT INs: SMUX OFF            |                              |
| AES                  | AES IN1+2: SRC OFF            |                              |
|                      | AES IN3+4: SRC OFF            |                              |
|                      | AES IN5+6: SRC OFF            |                              |
|                      | AES IN7+8: SRC OFF            |                              |
| Analog               | IN1+2: SoftClip ON            |                              |
| Analog INs: SoftClip | IN3+4: SoftClip ON            |                              |
|                      | IN5+6: SoftClip ON            |                              |
|                      | IN7+8: SoftClip ON            |                              |
| Analog               | set each input channel to a   |                              |
| Analog INs: Gain     | value in the range            |                              |
|                      | -95.5 to +31.5 dB             |                              |
| Analog               | set either -10 or +4 for each |                              |
| Analog OUTs: Level   | output channel                |                              |
| Meter                | Clip Detect: 3                | 3 is the recommended setting |

| Menu                 | Menu Item                                                                            | Comment                                                                                              |
|----------------------|--------------------------------------------------------------------------------------|----------------------------------------------------------------------------------------------------|
| Route                | For analog audio: AES INs> ADAT OUTs Analog INs> AES OUTs AES INs> Analog OUTs       | If these options do not appear, verify that Route Unit (in the System, Miscellany menu) is set to 8. |
|                      | For digital audio:<br>AES INs> ADAT OUTs<br>AES INs> AES OUTs<br>AES INs> ANALOG OUT |                                                                                                    |
| Sync                 | Internal OFF<br>External AES 1+2                                                     | External AES 1+2 is the recommended setting.                                                         |
| System<br>Miscellany | Route Unit: 8                                                                        |                                                                                                    |

#### Audio Keywords in the Software Initialisation Configuration File

There are two keywords in the software initialisation file (by default, *init.cfg*) that must be uncommented and set to the correct values to ensure Discreet Native Audio works properly. The first, Audiodevice, enables Discreet Native Audio. The second, MidiDevice, determines whether control of the Lucid converter is remote or local.

| Setting:                                                                                                    |
|----------------------------------------------------------------------------------------------------|
| AJA                                                                                                    |
| If you are using local control of the converter, comment out this keyword.  If you are using remote control of the converter, uncomment the keyword, set the serial port parameter to /dev/ttyS1 and leave all other parameters set to their default value. |
|                                                                                                    |

For additional information on these keywords and help setting them, see the *Configuration File Reference Guide for Linux Workstations*.

# in Cext

| A                                                                  | M                                                       |
|--------------------------------------------------------------------|---------------------------------------------------------|
| air conditioning, requirements 5                                   | memory requirements 4                                   |
| audio                                                              | mouse, connecting 18                                    |
| Discreet Native Audio 31                                           |                                                         |
| hardware components 32 keywords in software initialisation file 36 | N                                                       |
| wiring workflow 31                                                 | notation conventions 14                                 |
| C                                                                  | Р                                                       |
| В                                                                  | power, requirements 5                                   |
| broadcast monitor, wiring 24                                       | pener, requirements o                                   |
|                                                                    | S                                                       |
| C                                                                  | software initialisation file, audio keywords 36         |
| configuring, Lucid ADA 88192 converter 34                          |                                                         |
| D                                                                  | Т                                                       |
| Discreet Native Audio 31                                           | tablet, connecting 18                                   |
| documentation, set of guides 2                                     | W                                                       |
|                                                                    | V                                                       |
| E                                                                  | video hardware components 23 video I/O, wiring 24       |
| emulation, setting up VTR 26                                       | VTR emulation, setting up 26                            |
|                                                                    | , 0 1                                                   |
| H                                                                  | W                                                       |
| hardware configuration guidelines 3                                | Wire network, connecting to 19                          |
|                                                                    | wiring video I/O and broadcast monitor 24               |
| initialization file bearwands and is 26                            | workflow, audio wiring 31                               |
| initialisation file keywords, audio 36                             | workflow, hardware setup and software installation 3, 7 |
| K                                                                  | 11011 3, 7                                              |
| keyboard, connecting 18                                            |                                                         |
|                                                                    |                                                         |
| L                                                                  |                                                         |
| Lucid ADA 88192 converter, configuring 34                          |                                                         |